# OMRON Industrial Automation

# NJ/NX Series

# Ethernet/IP Driver

지원 버전 TOP Design Studio V1.0 이상

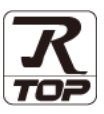

## **CONTENTS**

Touch Operation Panel을 사용해주시는 고객님께 감사 드립니다.

- 1. 시스템 구성 [2 페이지](#page-1-0) 연결 가능한 기기 및 네트워크 구성에 대해 설명합니다. 2. 외부 장치 선택 [3 페이지](#page-2-0) TOP의 기종과 외부 장치를 선택합니다. 3. TOP 통신 설정 [4 페이지](#page-3-0) TOP 통신 설정 방법에 대해서 설명합니다.
- 4. 외부 장치 설정 10 [페이지](#page-9-0) 외부 장치의 통신 설정 방법에 대해서 설명합니다. 5. 지원 어드레스 11 [페이지](#page-10-0)

본 절을 참고하여 외부 장치와 통신 가능한 데이터 주소를 확인하십시오.

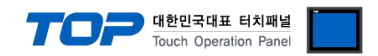

## <span id="page-1-0"></span>1. 시스템 구성

TOP와 "OMRON Industrial Automation – NJ/NX Ethernet/IP"의 시스템 구성은 아래와 같습니다.

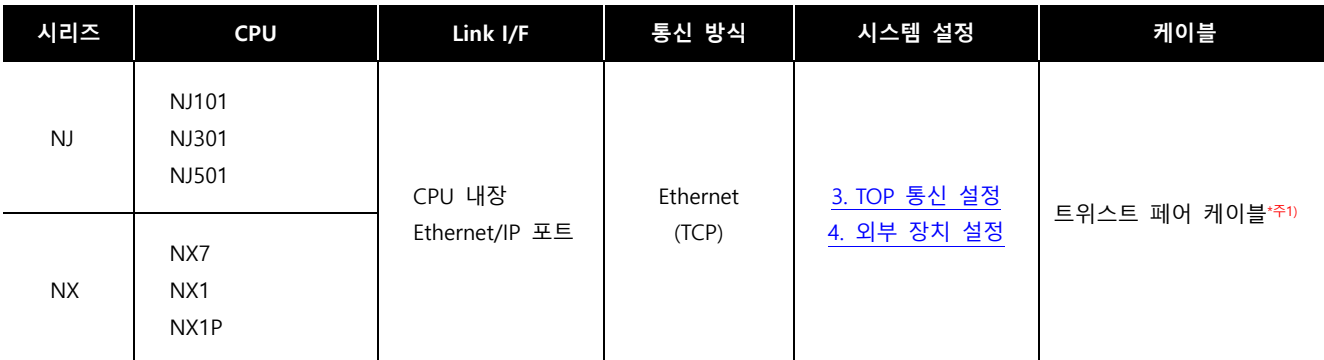

\*주1) 트위스트 페어 케이블

- STP(실드 트위스트 페어 케이블) 혹은 UTP(비실드 트위스트 페어 케이블) 카테고리 3, 4, 5 를 의미합니다.

- 네트워크 구성에 따라 허브, 트랜시버 등의 구성기기에 접속 가능하며 이 경우 다이렉트 케이블을 사용 하십시오.

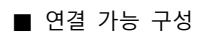

ㆍ1 : 1 연결

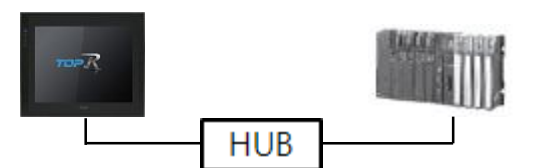

ㆍ1 : N 연결

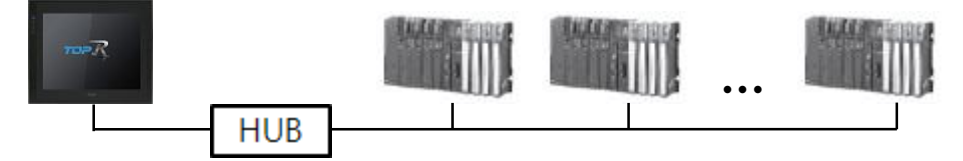

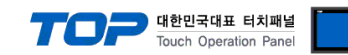

### <span id="page-2-0"></span>2. 외부 장치 선택

■ TOP 모델 및 포트 선택 후 외부 장치를 선택합니다.

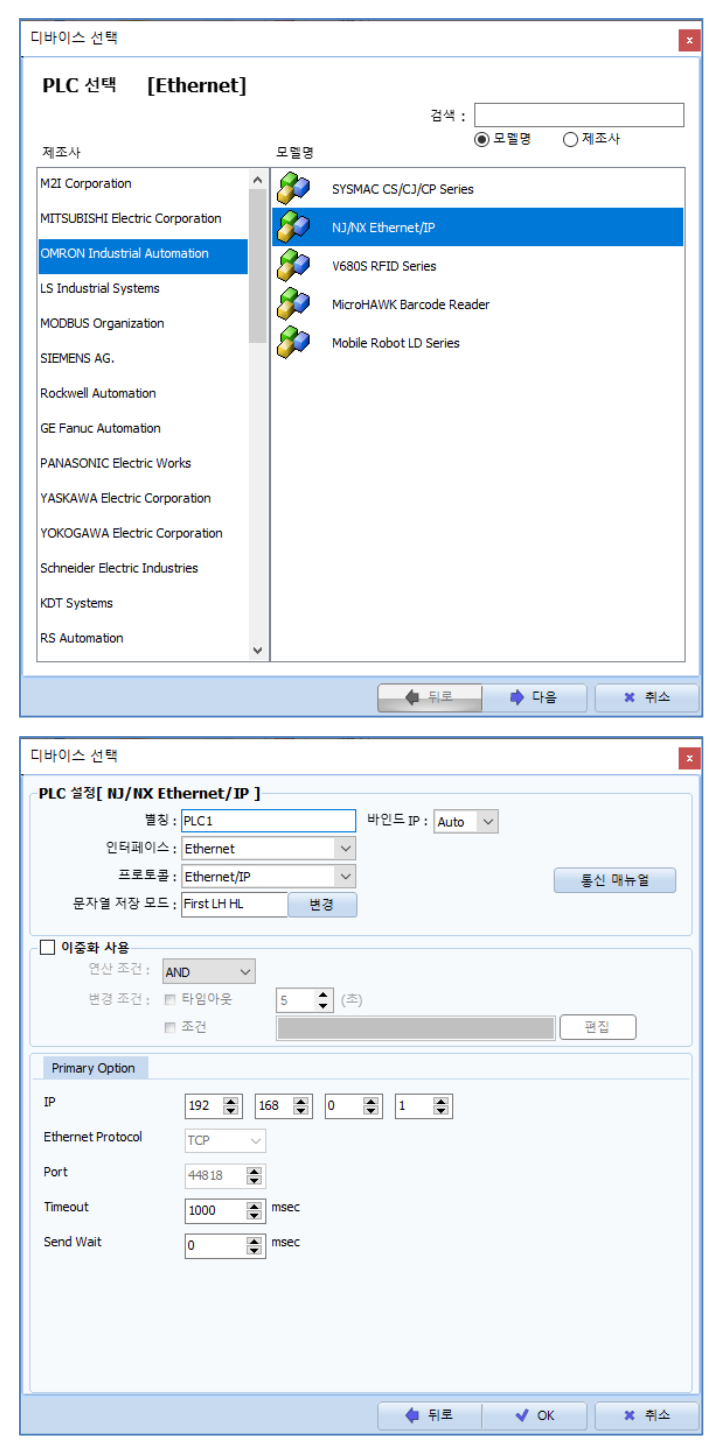

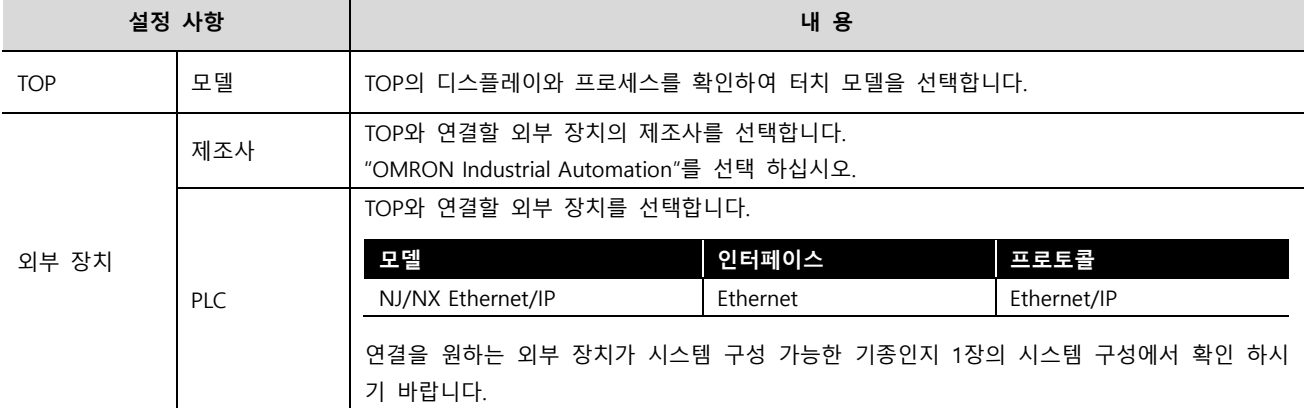

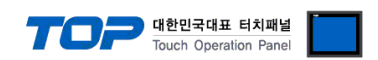

### <span id="page-3-0"></span>3. TOP 통신 설정

통신 설정은 TOP Design Studio 혹은 TOP 메인 메뉴에서 설정 가능 합니다. 통신 설정은 외부 장치와 동일하게 설정해야 합니다.

#### 3.1 TOP Design Studio 에서 통신 설정

#### (1) 통신 인터페이스 설정

■ [프로젝트] → [속성] → [TOP 설정] → [HMI 설정] → [HMI 설정 사용 체크] → [편집] → [이더넷] – TOP 통신 인터페이스를 TOP Design Studio에서 설정합니다.

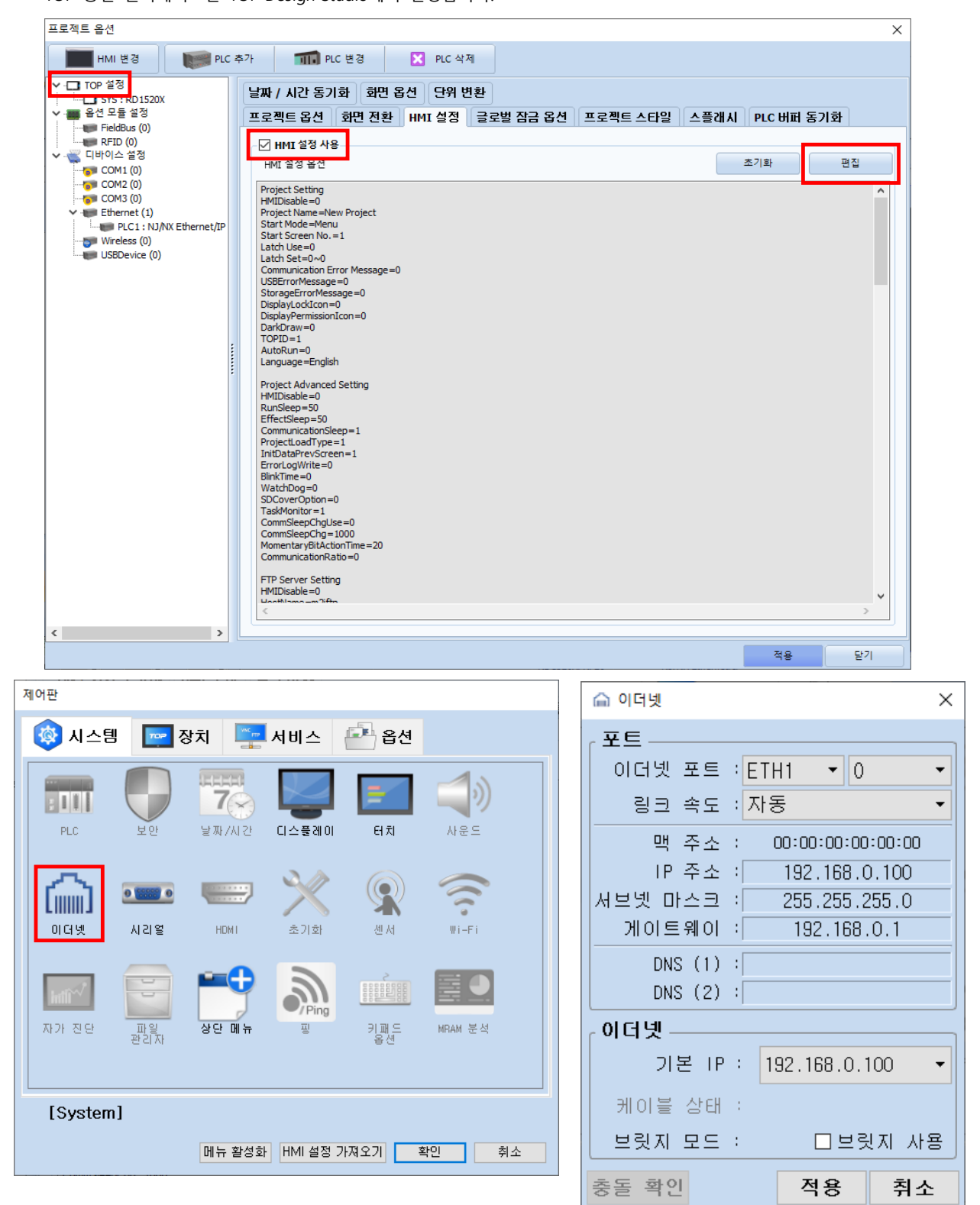

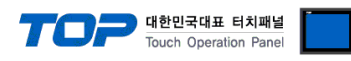

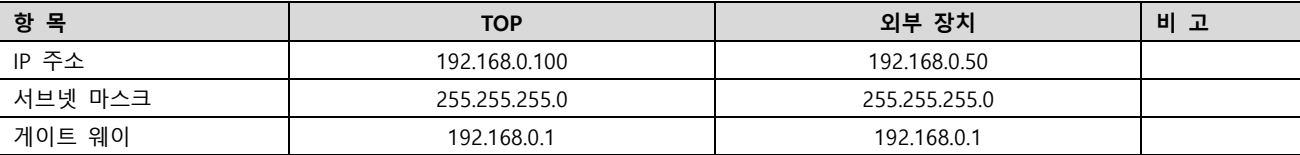

※ 위의 설정 내용은 본 사에서 권장하는 예제입니다.

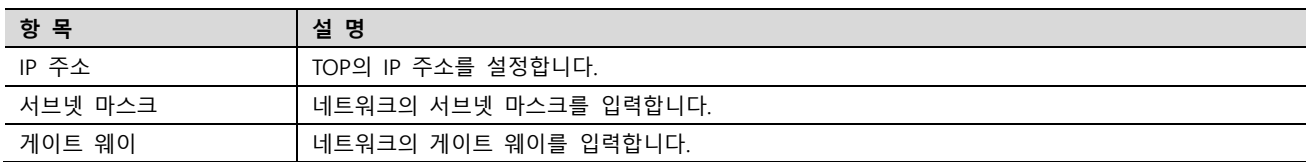

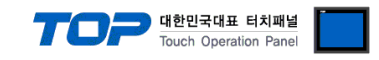

#### (2) 통신 옵션 설정

■ [프로젝트] → [프로젝트 속성] → [PLC 설정 > Ethernet > NJ/NX Ethernet/IP]

– NJ/NX Ethernet/IP 통신 드라이버의 옵션을 TOP Design Studio에서 설정합니다.

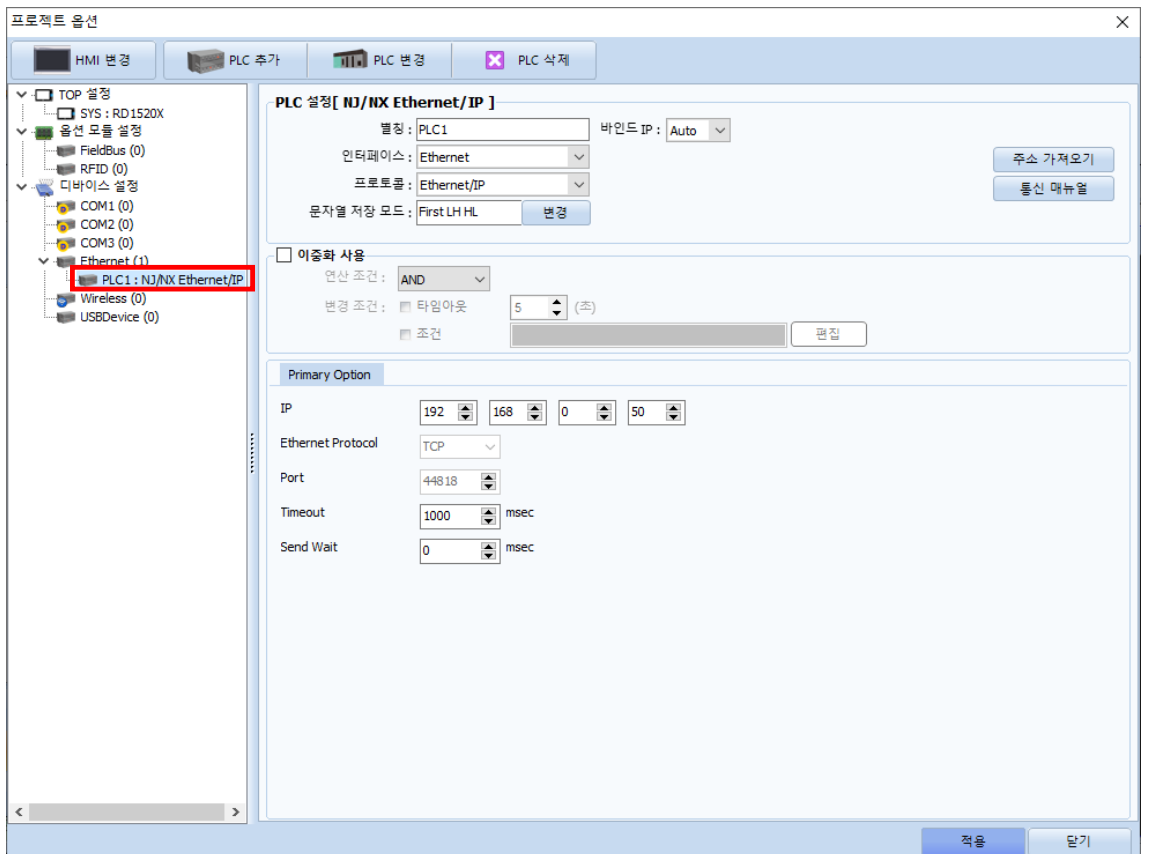

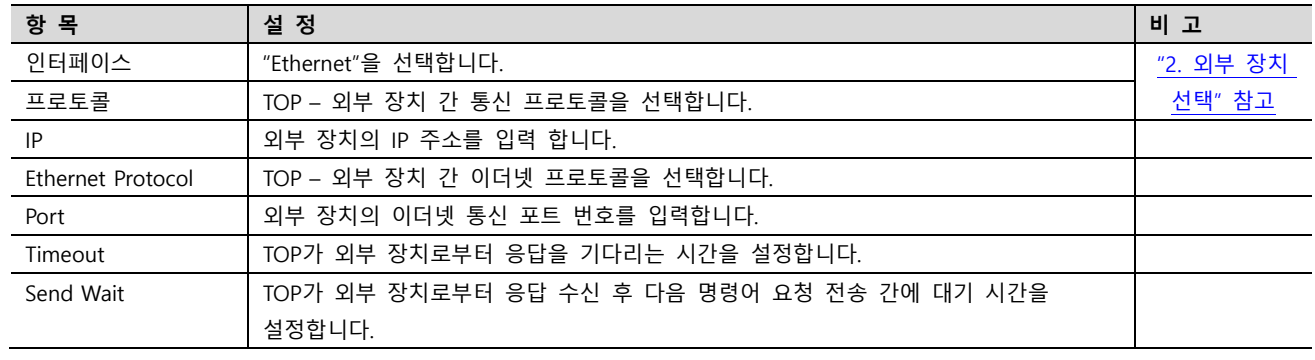

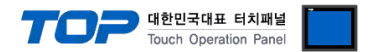

#### 3.2 TOP에서 통신 설정

※ "3.1 TOP Design Studio 에서 통신 설정" 항목의 "HMI 설정 사용"을 체크 하지 않은 경우의 설정 방법입니다.

■ TOP 화면 상단을 터치하여 아래로 드래그 합니다. 팝업 창의 "EXIT"를 터치하여 메인 화면으로 이동합니다.

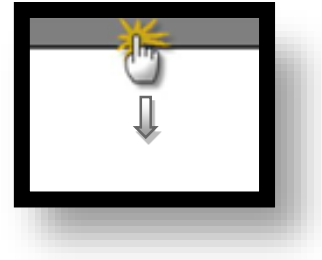

(1) 통신 인터페이스 설정

■ [제어판] → [이더넷]

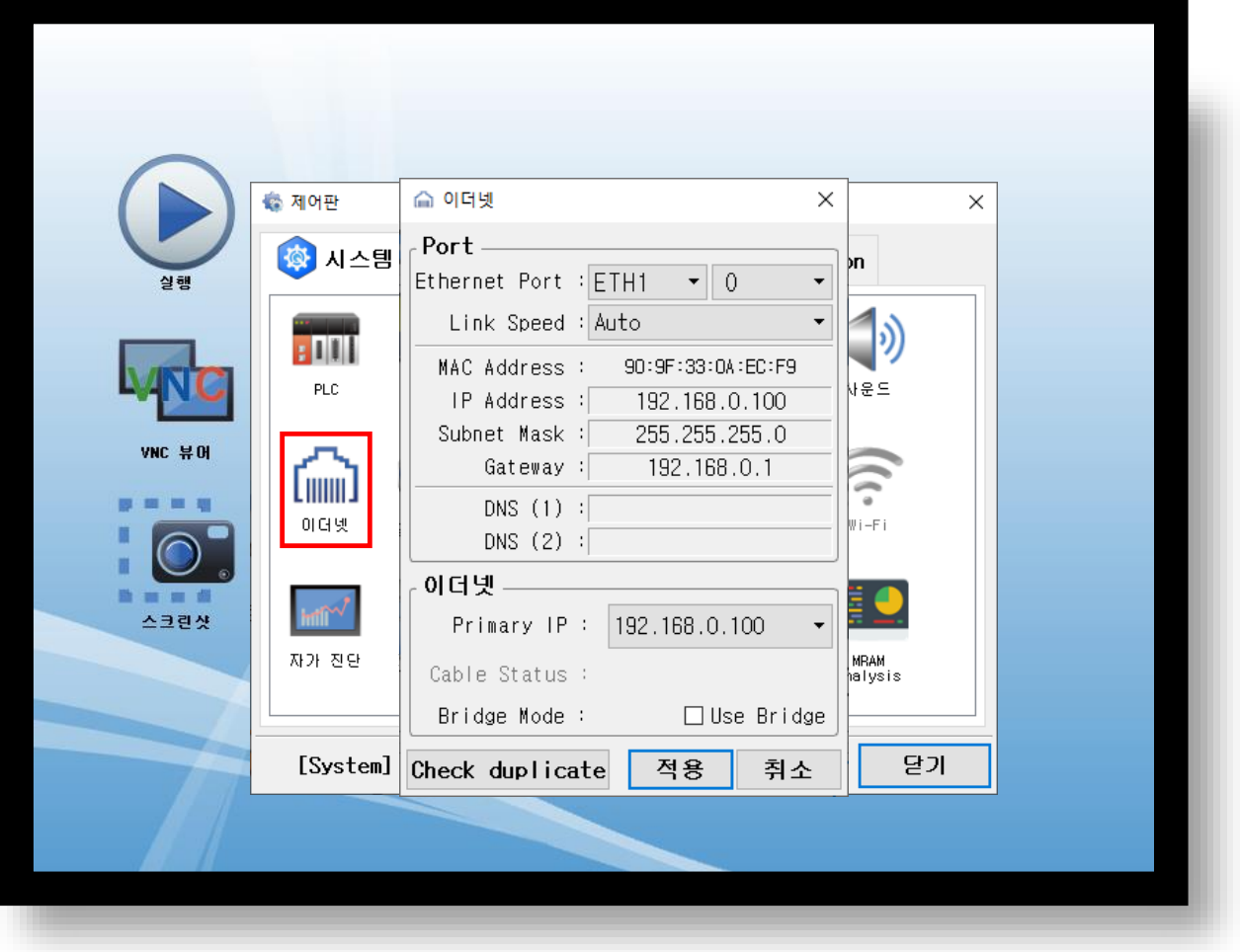

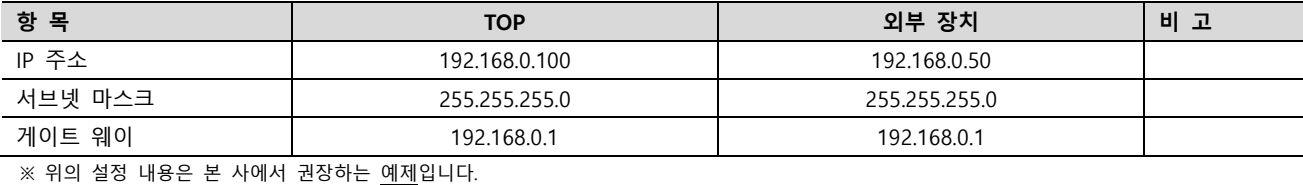

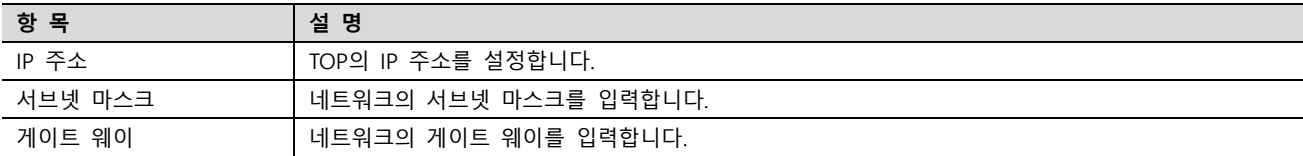

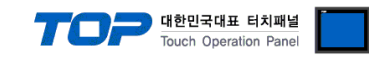

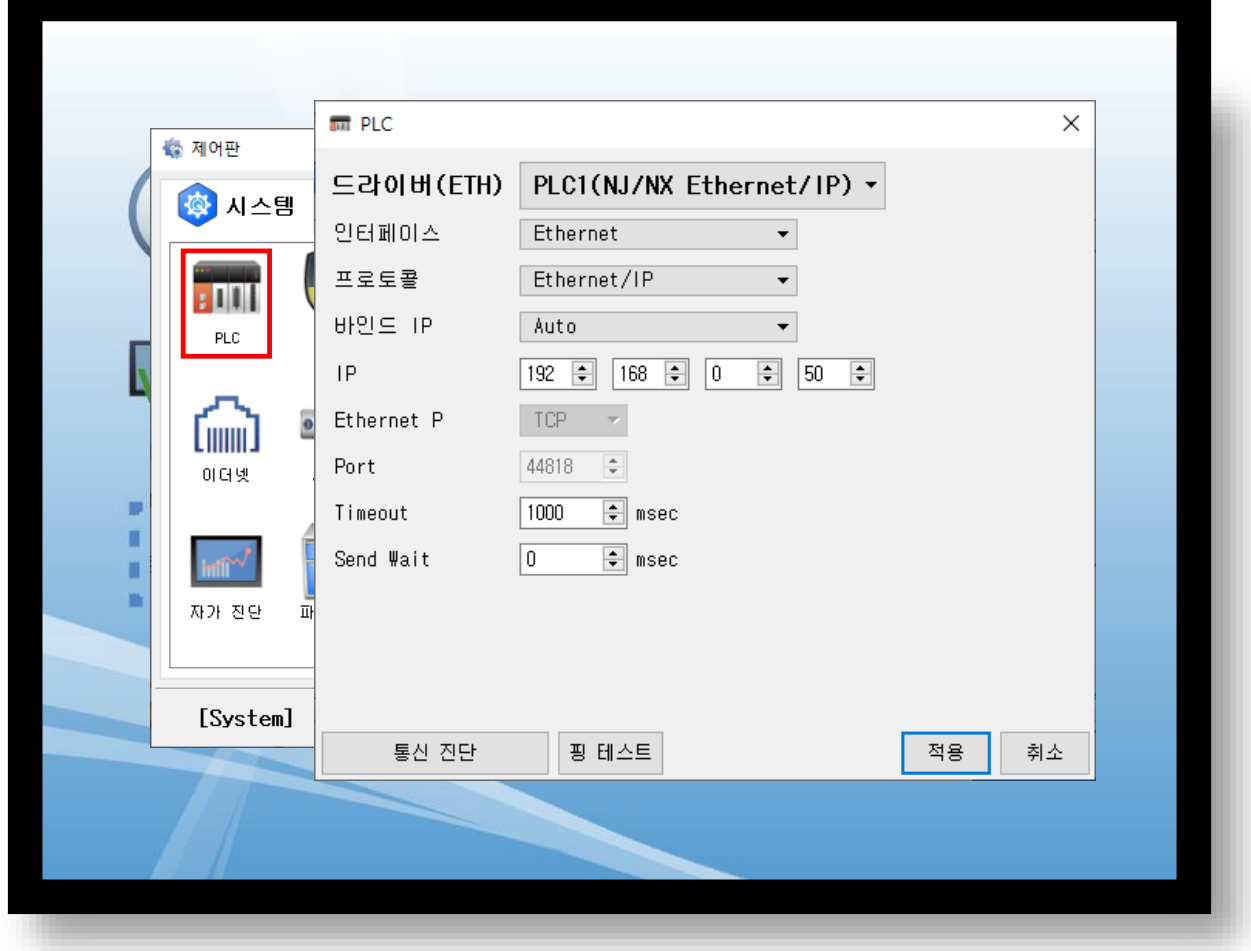

※ 위의 설정 내용은 본 사에서 권장하는 <u>예제</u>입니다.

| 항 목               | 설 정                                          | 비 고         |
|-------------------|----------------------------------------------|-------------|
| 인터페이스             | "Ethernet"을 선택합니다.                           | "2. 외부 장치 선 |
| 프로토콜              | TOP – 외부 장치 간 통신 프로토콜을 선택합니다.                | 택"참고        |
| IP                | 외부 장치의 IP 주소를 입력 합니다.                        |             |
| Ethernet Protocol | TOP - 외부 장치 간 이더넷 프로토콜을 선택합니다.               |             |
| Port              | 외부 장치의 이더넷 통신 포트 번호를 입력합니다.                  |             |
| Timeout           | TOP가 외부 장치로부터 응답을 기다리는 시간을 설정합니다.            |             |
| Send Wait         | TOP가 외부 장치로부터 응답 수신 후 다음 명령어 요청 전송 간에 대기 시간을 |             |
|                   | 설정합니다.                                       |             |

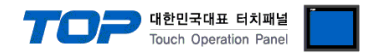

#### 3.3 통신 진단

■ TOP - 외부 장치 간 인터페이스 설정 상태를 확인 - TOP 화면 상단을 터치하여 아래로 드래그. 팝업 창의 "EXIT"를 터치하여 메인 화면으로 이동한다 - [제어판] → [이더넷] 에서 연결된 포트의 설정이 외부 장치의 설정 내용과 같은지 확인한다

■ 포트 통신 이상 유무 진단

- [제어판] → [PLC] 에서 "통신 진단"을 터치한다.

- 통신 연결 여부를 확인한다.

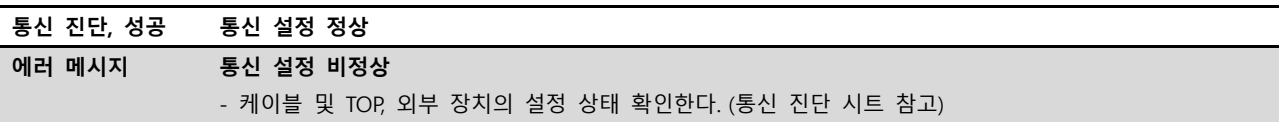

■ 통신 진단 시트

- 외부 장치와 통신 연결에 문제가 있을 경우 아래 시트의 설정 내용을 확인 바랍니다.

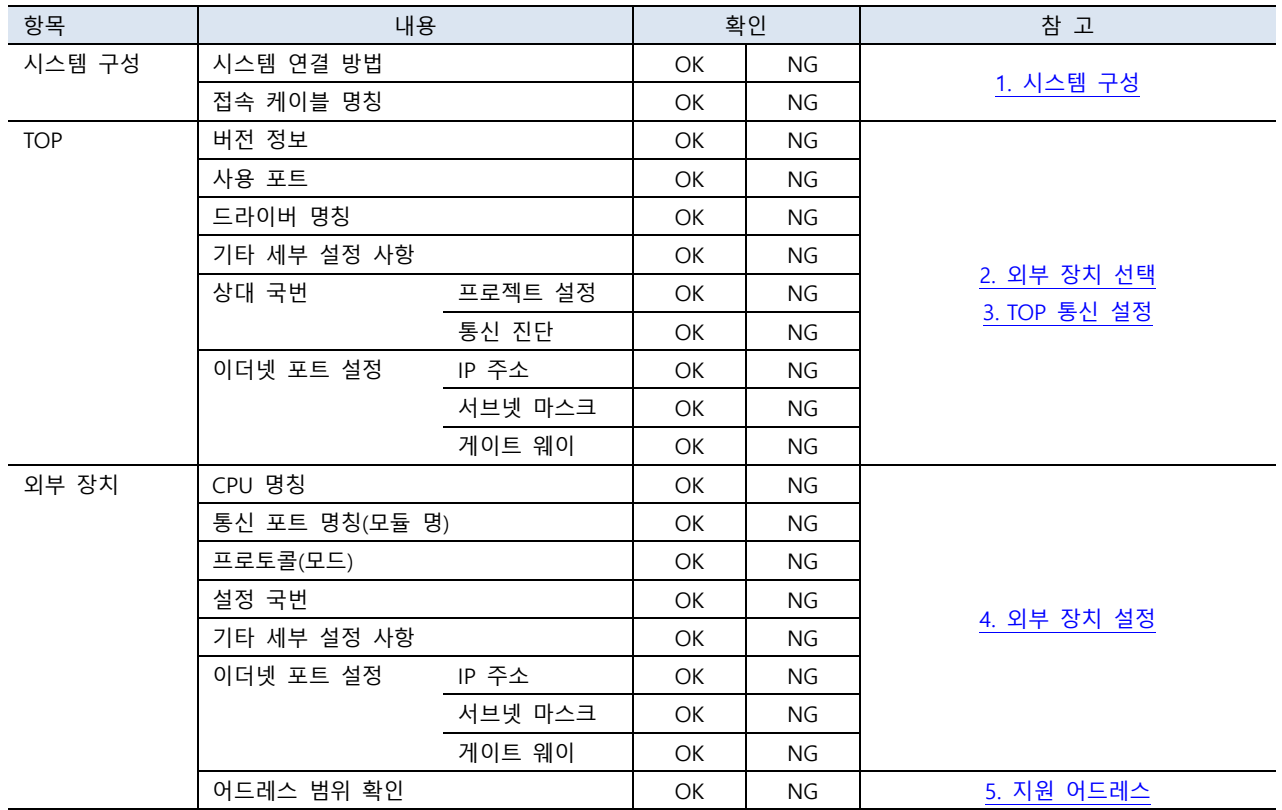

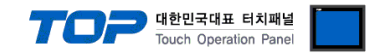

### <span id="page-9-0"></span>4. 외부 장치 설정

OMRON의 Automation Software SYSMAC Studio를 사용하여 아래와 같이 설정 하십시오. 더 자세한 설명은 제조사의 사용자 매뉴얼 을 참고하십시오.

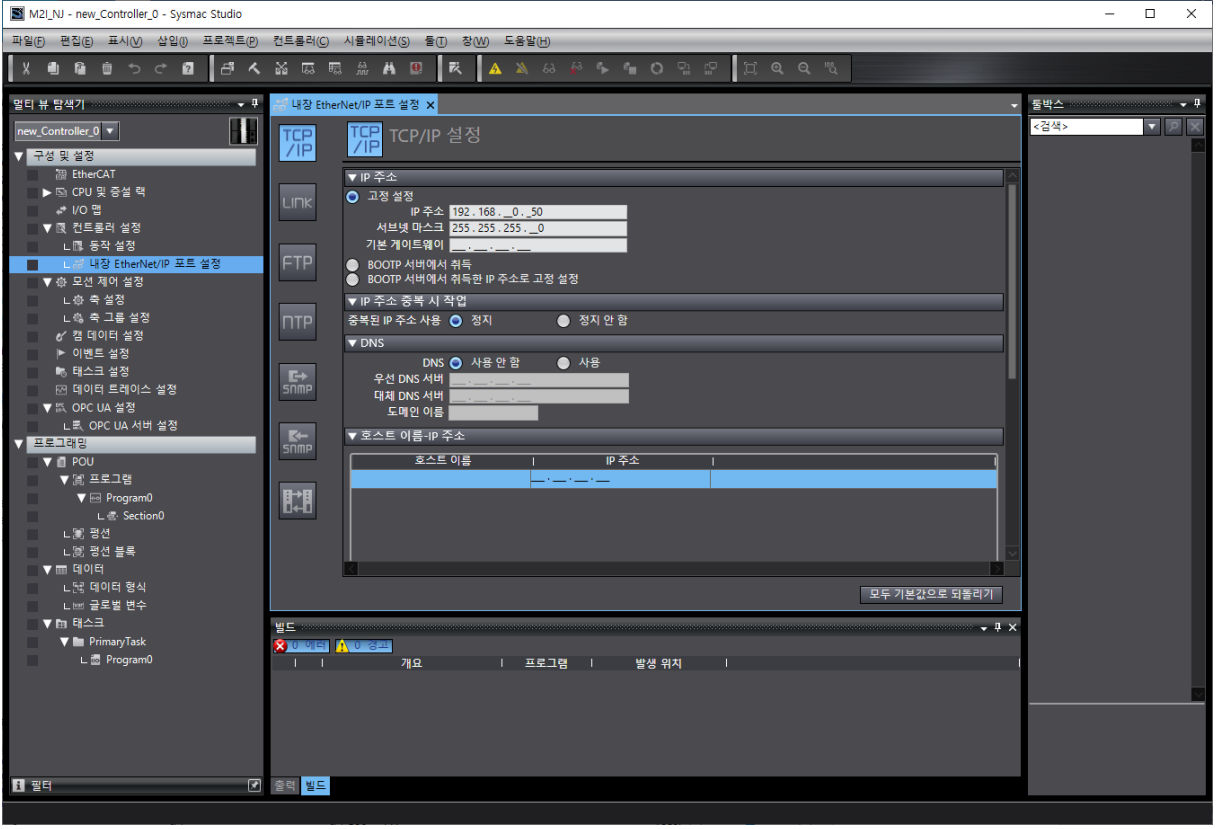

Step 1. [컨트롤러 설정] → [내장 Ethernet/IP 포트 설정] → [TCP/IP 설정]에서 IP 주소 설정

### <span id="page-10-0"></span>5. 지원 어드레스

TOP에서 사용 가능한 디바이스는 아래와 같습니다.

#### ■ 지원하는 데이터 타입

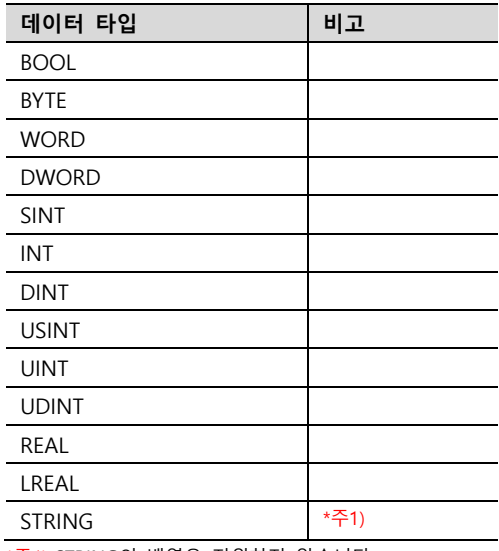

\*주1) STRING의 배열은 지원하지 않습니다.

#### ※ 주의 사항

1. 글로벌 변수만 사용 가능합니다.

2. 변수의 "네트워크 공개" 속성을 "공개만"으로 설정하십시오.

3. 배열은 1차원만 지원합니다.

#### ■ TOP Design Studio에 변수 등록하기

Step 1. [툴] → [글로벌 변수 내보내기] → [CX-Designer] 실행

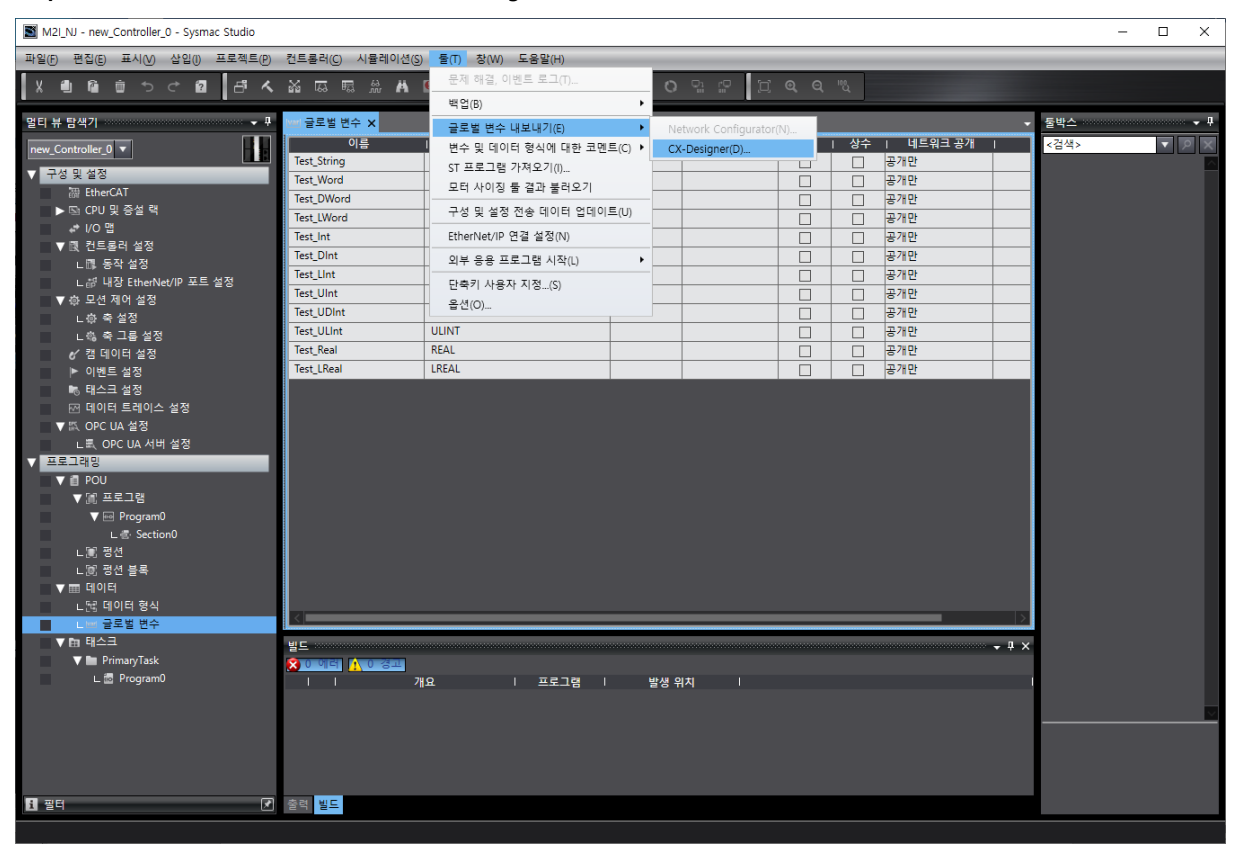

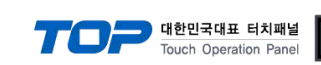

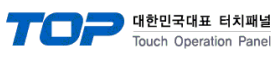

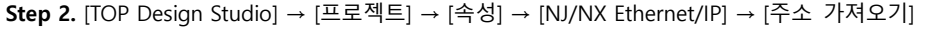

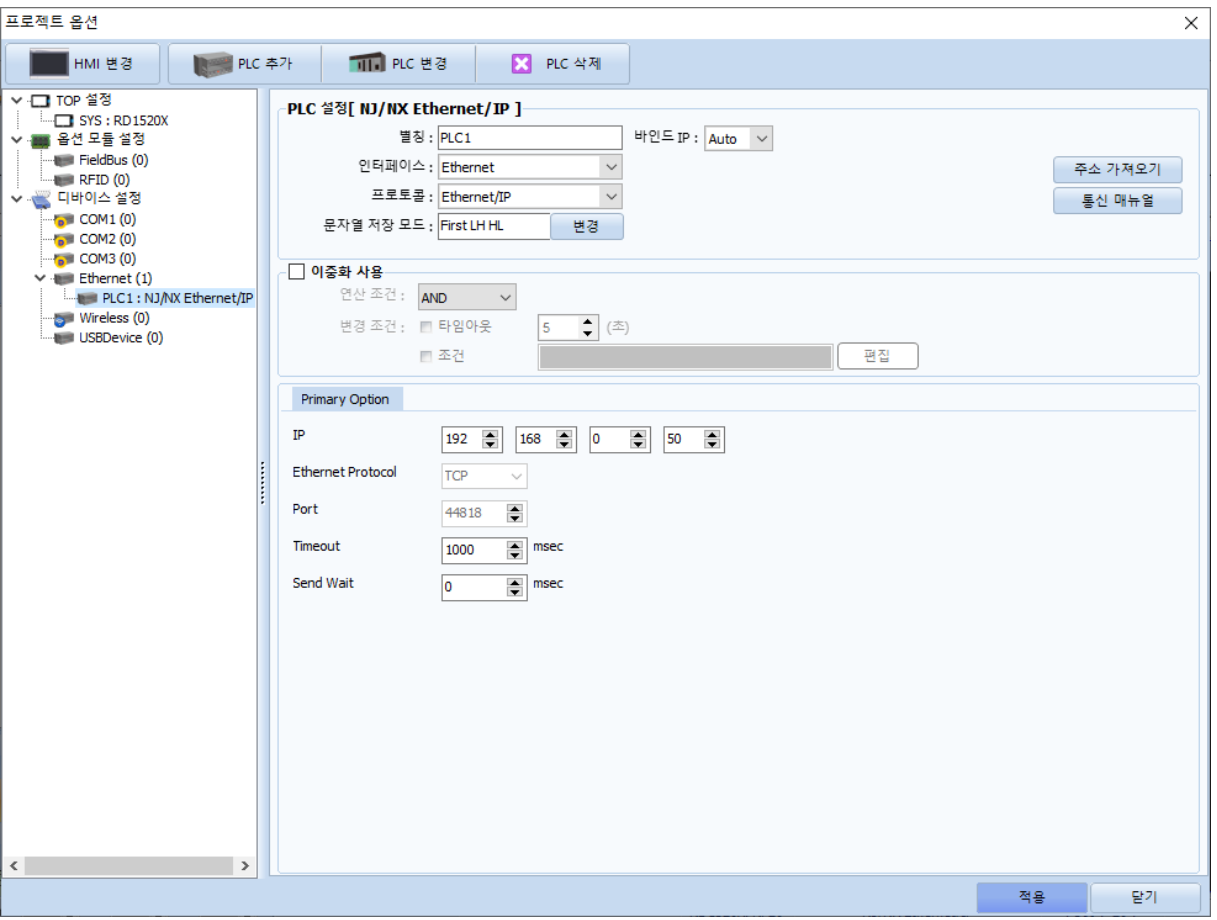

Step 3. [붙여 넣기] 실행. 지원하지 않는 데이터 타입이 있는 경우 [에러 데이터 삭제]를 실행하십시오.

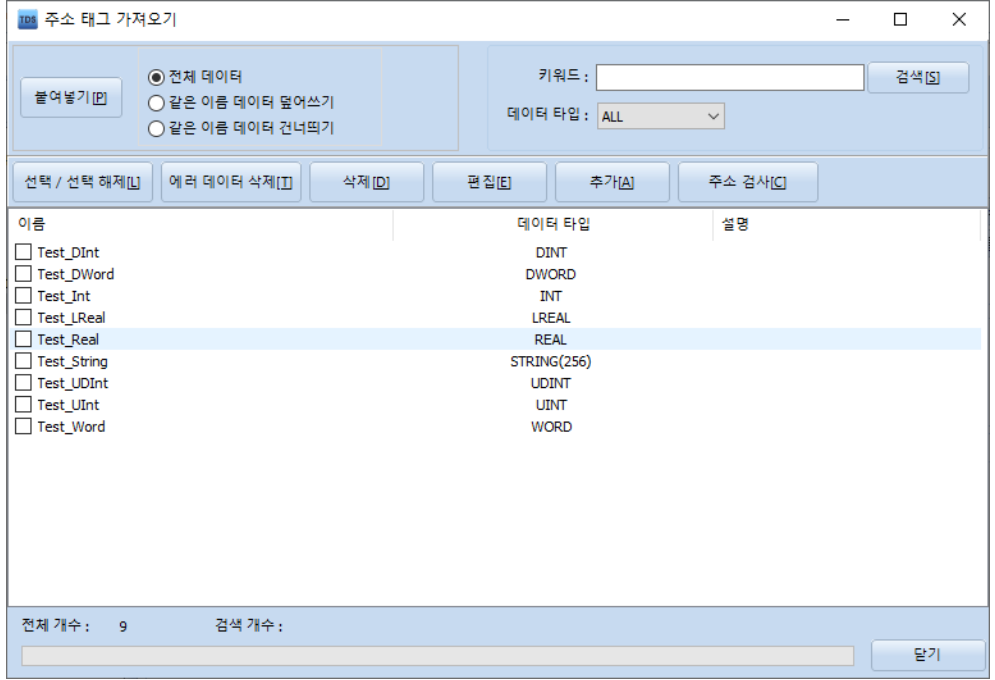